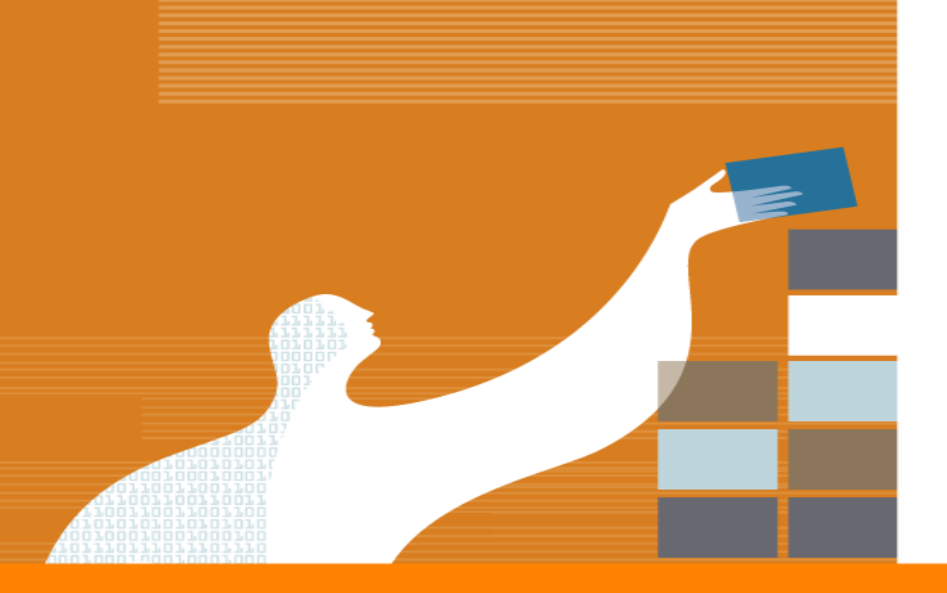

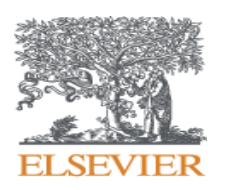

# Conociendo NNNConsult

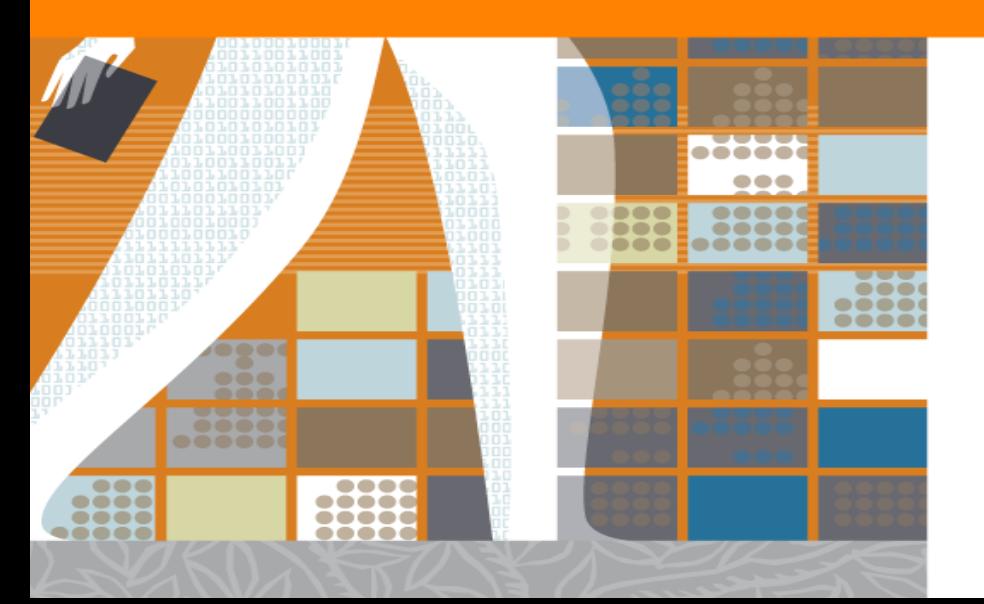

Marzo, 2020

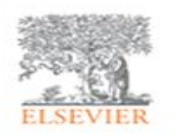

# **NNNConsult – primeros pasos**

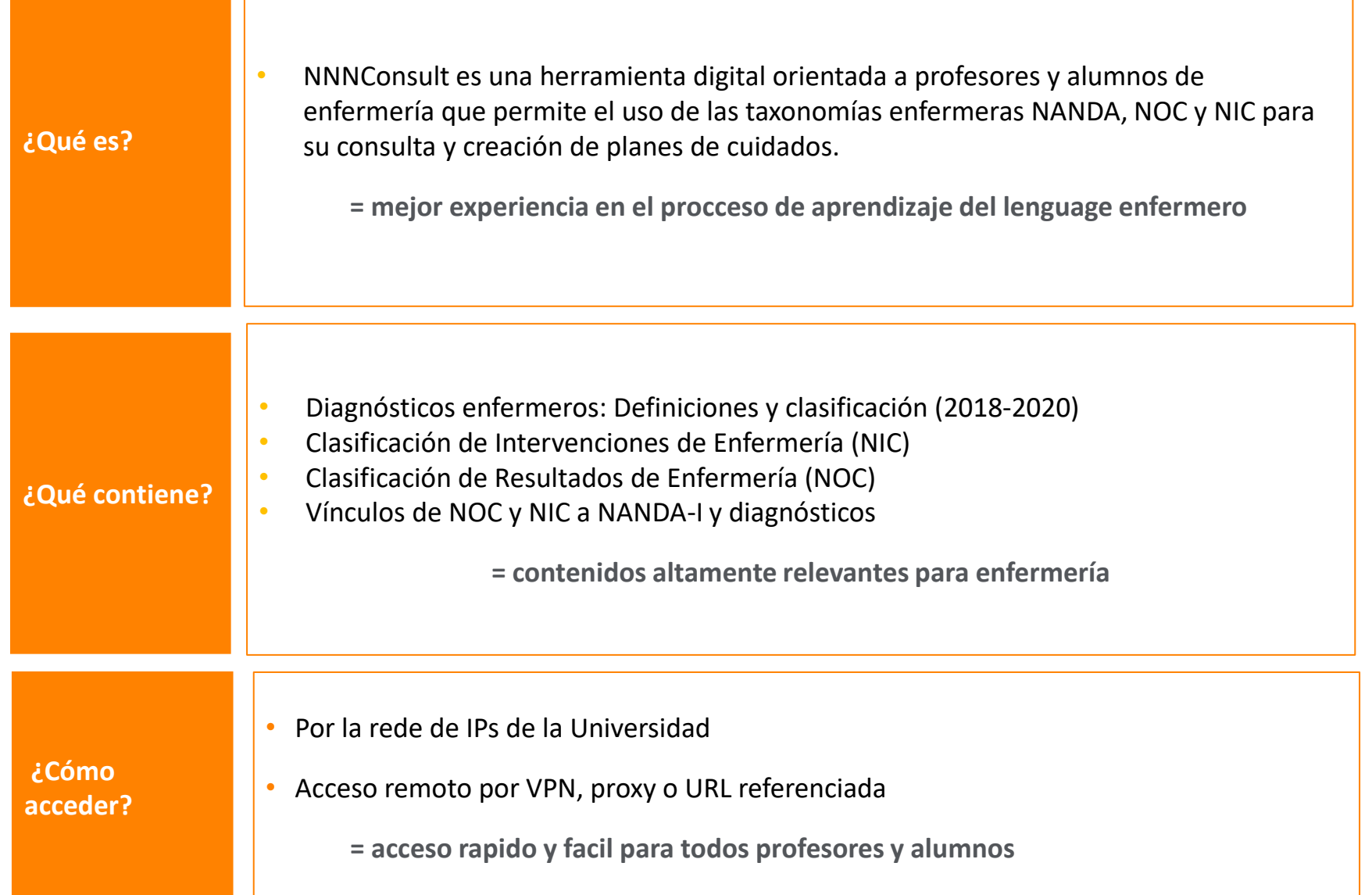

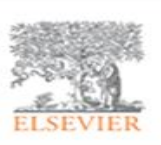

### **NNN Consult – página inicial**

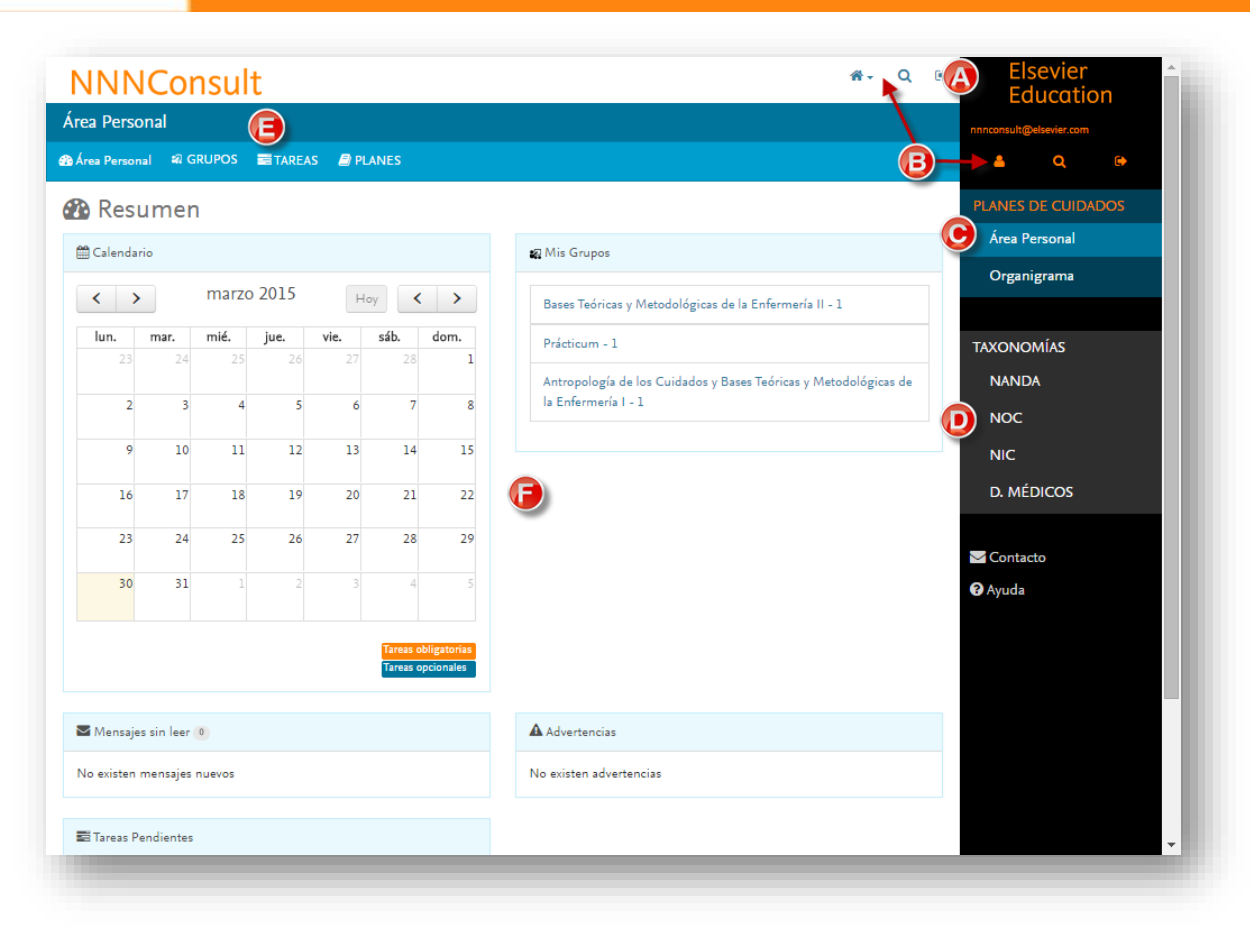

#### **A. Zona de identificación**

Se muestra el logo de la institución, reconociendo el cliente.

#### **B. Navegación rápida**

Permite ir a página de inicio, ir a la búsqueda de taxonomías, o bien cerrar la sesión.

#### **C. Módulo de planes de cuidados**

En caso de que se haya suscrito el módulo se mostrará en el menú lateral y la zona de trabajo (F).

#### **D. Módulo de consulta de taxonomías NANDA, NOC, NIC**

Permite el acceso a las etiquetas contenidas en las diferentes taxonomías: NANDA, NOC, NIC

#### **E. Barra de opciones**

Muestra las funciones relacionadas que podemos seleccionar.

#### **F. Zona de trabajo**

Contenido relacionado con las opciones seleccionadas (consulta de taxonomías, creación de planes, seguimiento de tareas…)

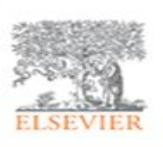

## **Búsqueda por diagnósticos NANDA**

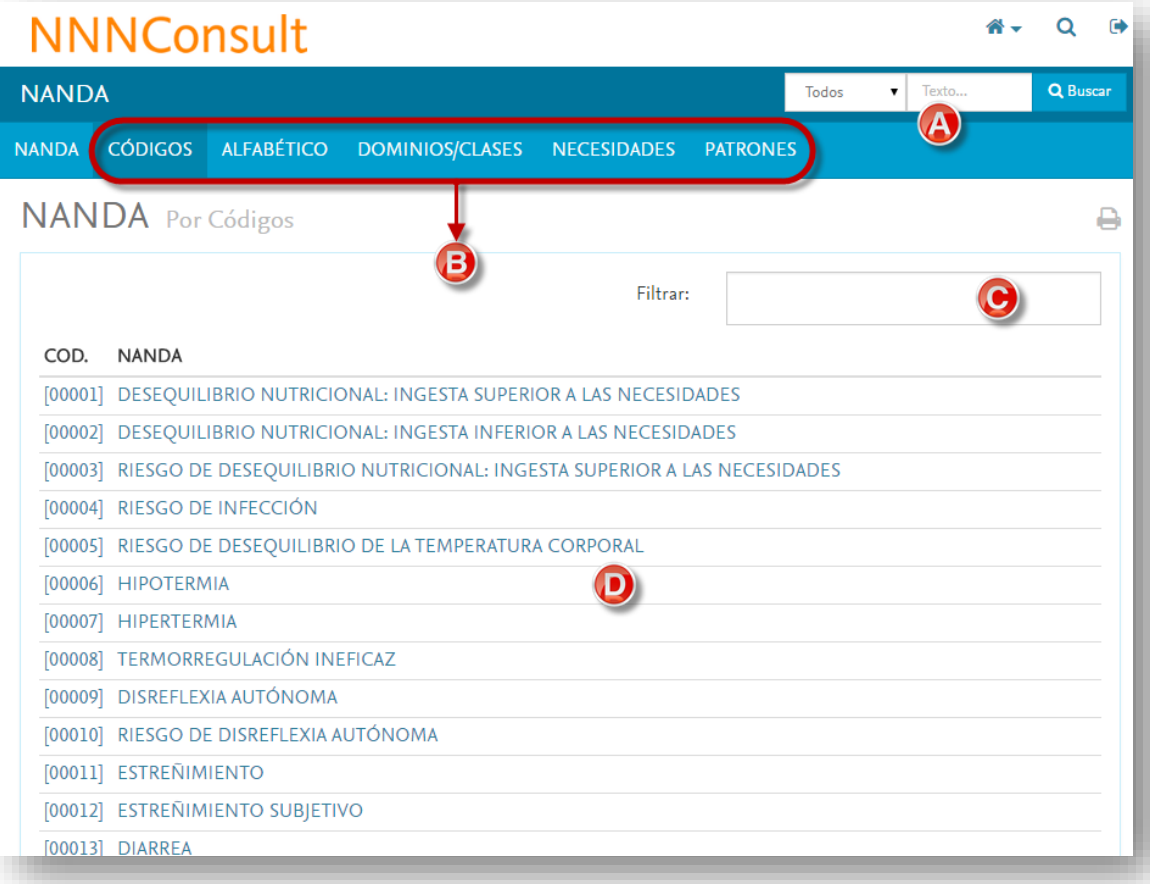

**NANDA** presenta los diagnósticos enfermeros publicados por NANDA-I y traducidos al español por Elsevier.

Podemos localizar los diagnósticos de NANDA por:

- Código numérico de la etiqueta
- Orden alfabético del título de la etiqueta
- Agrupación por dominios/clases
- Agrupación por necesidades humanas básicas de Virginia Henderson
- Agrupación por patrones funcionales de Marjory Gordon
- **A) Buscador NANDA – NOC – NIC –** búsqueda cruzada
- **B)** Opciones de ordenación/vistas organiza la información
- **C) Filtro rápido –** filtra por término
- **D) Listado de diagnósticos enfermeros NANDA**

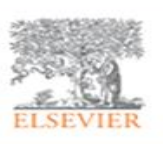

## **Búsqueda por diagnósticos NANDA**

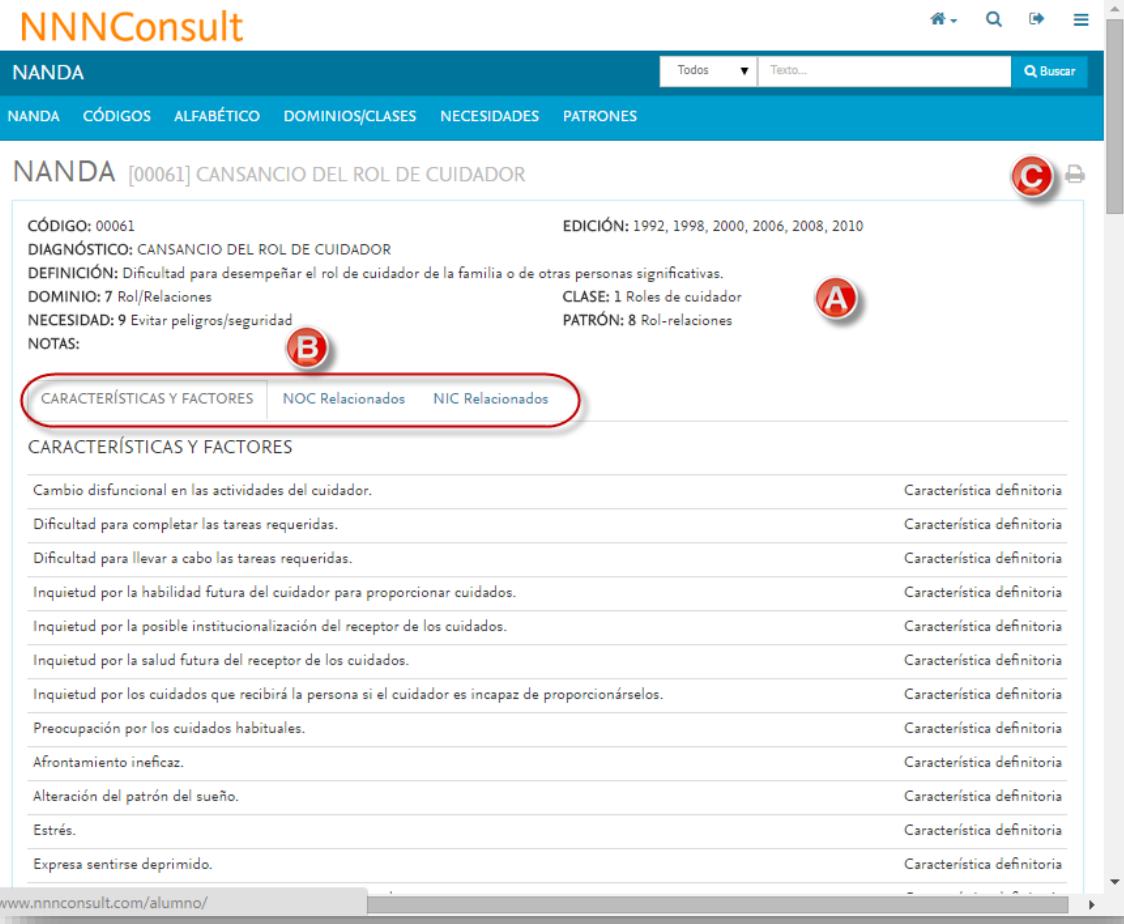

El diagnóstico NANDA se presenta con la siguiente estructura:

- 1. Encabezado: definición, dominios, clase, etc **(A)**
- 2. Características definitorias y factores relacionados
- 3. NOC relacionados con el diagnóstico
- 4. NIC relacionados con el diagnóstico

**(B)** Para visualizar los apartados 2,3 y 4, haga clic sobre cada pestaña correspondiente para una visualización cómoda en pantalla.

Para imprimir el diagnóstico completo, **utilizar la opción de IMPRIMIR (C),** para poder imprimirlo en una sola copia.

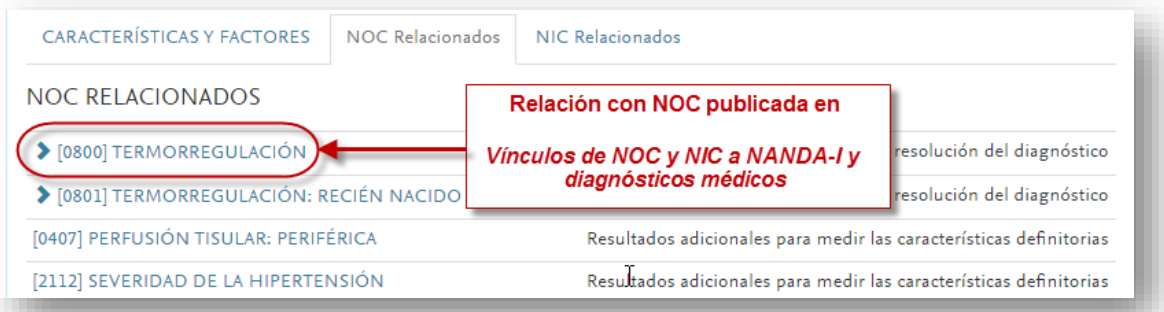

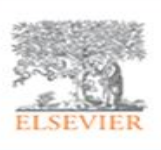

## **Búsqueda por resultados NOC**

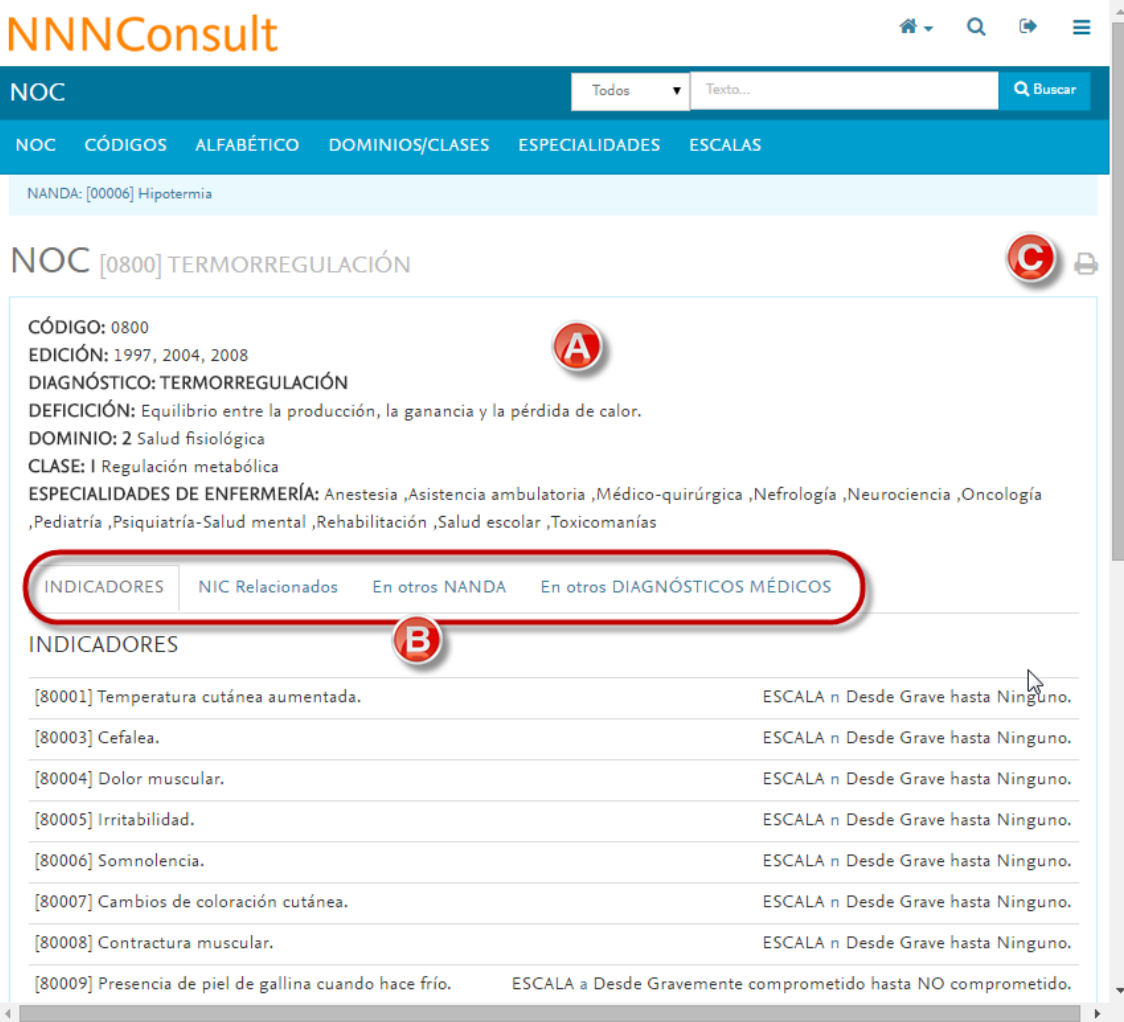

Obs: Diagnósticos Médicos – aquellos que más aparecen en problemas interdependientes.

**NOC (Nursing Outcomes Classification) ,** creado por la Universidad de Iowa y editado por Elsevier, describe los objetivos a obtener y evaluar en el cuidado del paciente. Están ordenados por:

- Código numérico de la etiqueta
- Orden alfabético del título de la etiqueta
- Agrupación por dominios/clases
- Agrupación por especialidades

El objetivo NOC se presenta con la siguiente estructura:

- 1. Encabezado: definición, ubicación en dominios, clase... **(A)**
- 2. Indicadores
- 3. NIC relacionados con este NOC **(B)**
- 4. Otros NANDA donde aparece este NOC relacionado **(B)**
- 5. Otros DIAGNÓSTICOS MÉDICOS donde aparece este NOC relacionado **(B)**
- Para imprimir el objetivo NOC completo, utiliza la opción de IMPRIMIR **(C)**

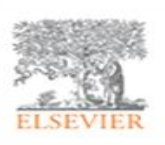

### **Búsqueda por Intervenciones NIC**

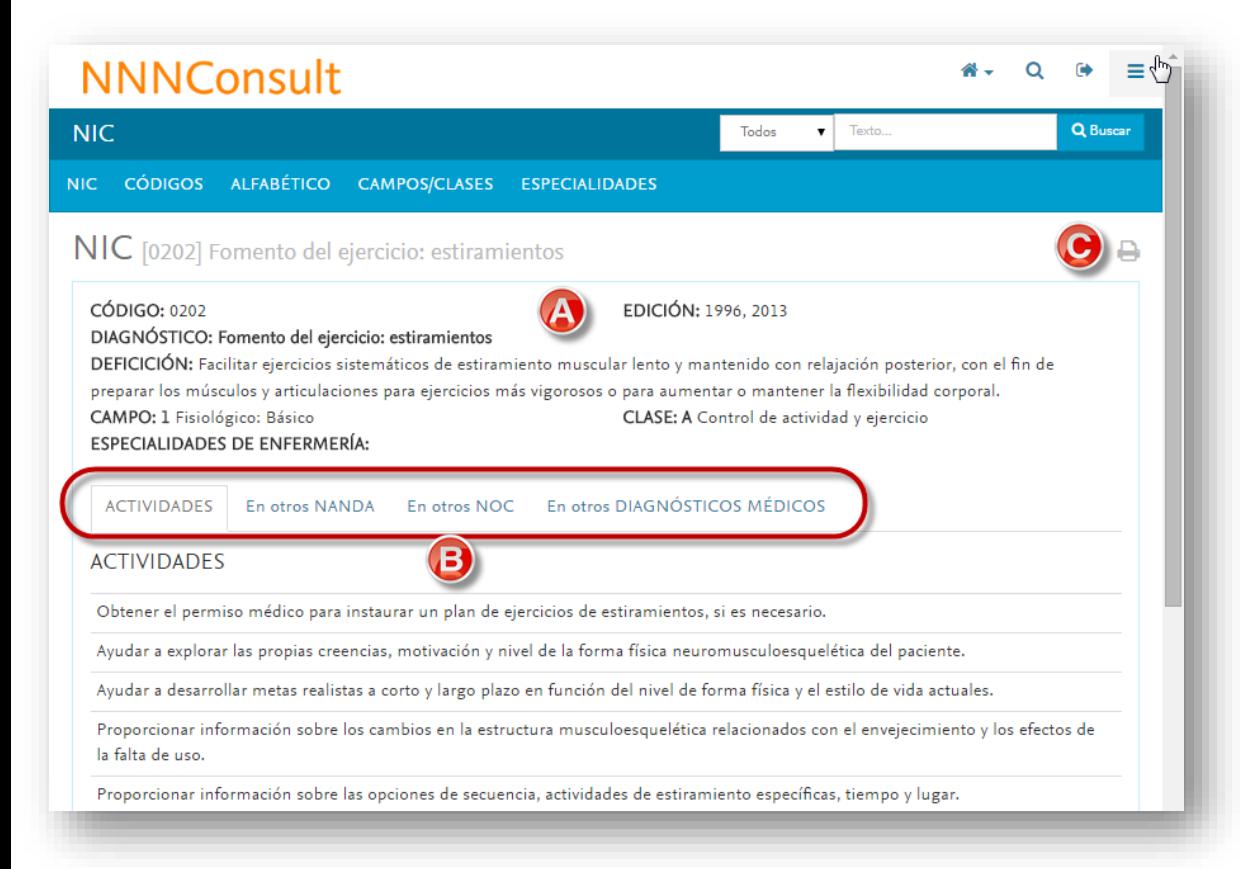

**NIC (***Nursing Interventions Classification)*, creada por la Universidad de Iowa, es una clasificación estandarizada de las intervenciones realizadas en enfermería en los pacientes. Podemos localizar los NIC por:

- Código numérico de la etiqueta
- Orden alfabético del título de la etiqueta
- Agrupación por campos/clases
- Agrupación por especialidades

Los NICs se presentan con la siguiente estructura:

- 1. Encabezado: definición, campo, clase... **(A)**
- 2. Actividades
- 3. Otros NANDA donde aparece este NIC relacionado
- 4. Otros NOC donde aparece este NIC relacionado
- 5. Otros DIAGNÓSTICOS MÉDICOS donde aparece este NIC relacionado
- Para imprimir el NIC completo, utiliza la opción **C**